*lenovo* 

# Lenovo IdeaPad Yoga 11S Guide de l'utilisateur

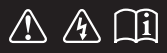

Lisez attentivement les consignes de sécurité et les conseils importants fournis avant d'utiliser votre ordinateur. deapad

#### **Remarques**

- Avant d'utiliser cet appareil, lisez tout d'abord le *Guide de sécurité et d'informations générales de Lenovo*. •
- Dans ce guide, nous supposons parfois que vous utilisez Windows® 8. Si vous utilisez le système d'exploitation Windows, il se peut certaines opérations présentent une légère différence. Si vous utilisez d'autres systèmes d'exploitation, il est possible que certaines opérations ne vous concernent pas.
- Les fonctions décrites dans ce document sont communes à la plupart des modèles. Il est possible que certaines fonctionnalités ne soient pas disponibles sur votre ordinateur, ou que certaines fonctionnalités incluses sur votre ordinateur ne soient pas décrites dans le manuel de l'utilisateur.
- Les illustrations de ce manuel peuvent présenter des différences par rapport au produit réel. Veuillez vous reporter au produit que vous possédez. •

#### **Avis réglementaire**

- Le document *Avis réglementaire* fournit des informations sur les normes de sécurité et d'exposition aux radiofréquences. Lisez attentivement ce document avant d'utiliser des périphériques sans fil sur votre ordinateur. •
- Pour le consulter, visitez le site http://www.lenovo.com, cliquez sur **Support**, puis sur **User's guides and manuals**. •

# Table des matières

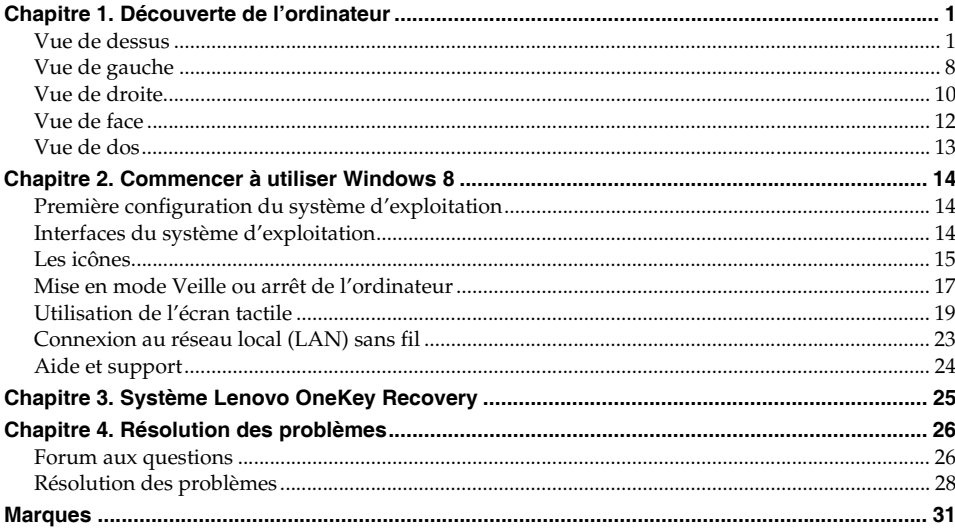

# <span id="page-4-1"></span><span id="page-4-0"></span>**O** Vue de dessus

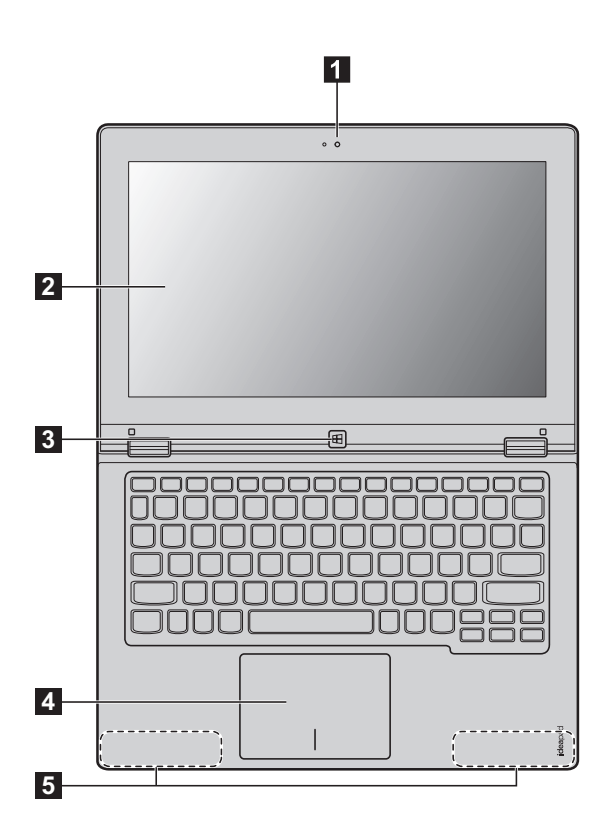

**Remarque :** Les zones en pointillées indiquent des pièces qui ne sont pas visibles de l'extérieur.

#### **Attention :** -

**•** Lorsque vous fermez l'écran, veillez à ne *pas* laisser de stylos ou d'autres objets entre l'écran et le clavier. Dans le cas contraire, vous risquez d'endommager l'écran.

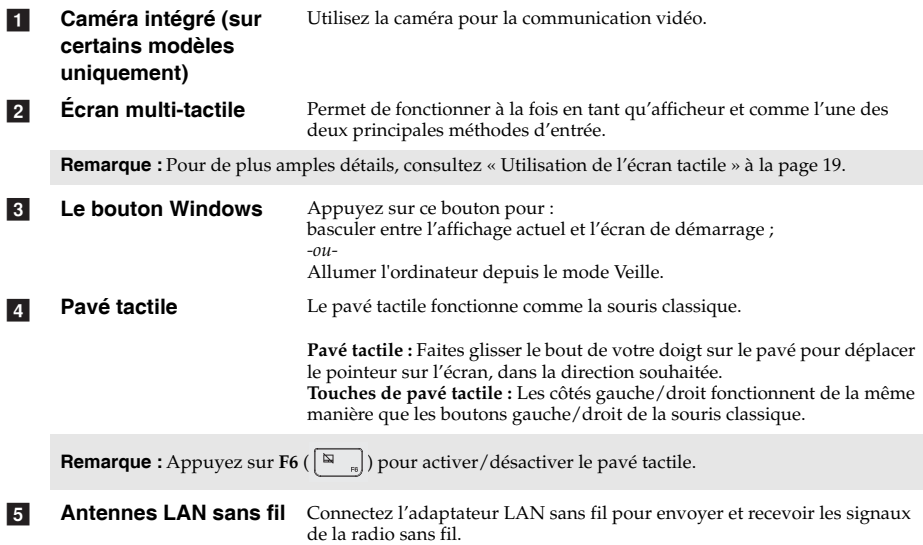

# **Touches de fonction du clavier**

Appuyez sur les touches de fonction appropriées pour un accès rapide à certains paramètres du système.

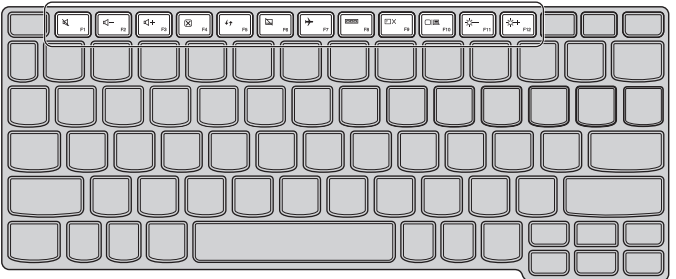

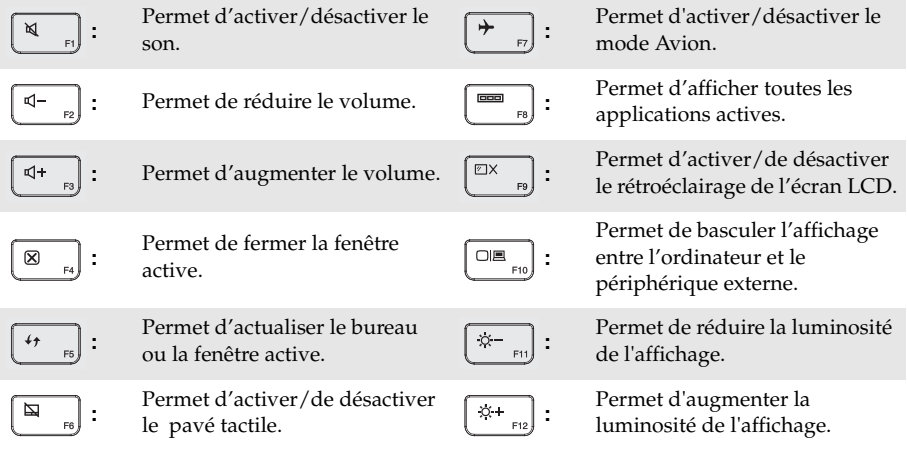

**Remarque :** La luminosité de l'écran est définie automatiquement (en fonction du niveau de lumière ambiante) par défaut. Si vous voulez régler la luminosité de l'écran manuellement, ouvrez la barre des icônes et sélectionnez **Paramètres Modifier les réglages du PC écran général (Régler la luminosité de l'écran automatiquement)** et basculez l'interrupteur sur **Hors tension**.

#### **Orientation de l'écran**

Vous pouvez orienter le panneau d'affichage selon vos préférences.

• Le changement d'orientation de l'affichage se fait automatiquement (alternant entre les modes portrait et paysage), en fonction de la façon dont vous tenez votre ordinateur.

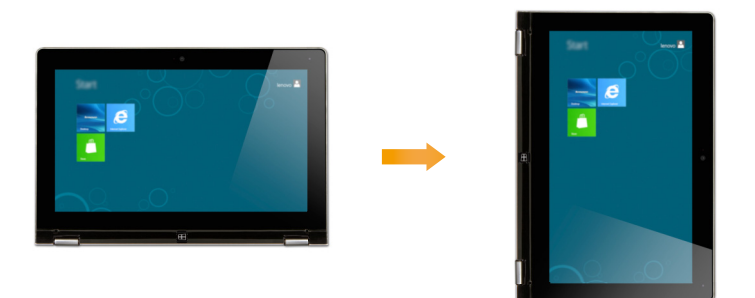

• Pour empêcher l'orientation automatique, appuyez sur le bouton de verrouillage de la rotation de l'écran. Il est situé sur le bord droit de l'ordinateur. (Voir l'illustration ci-après).

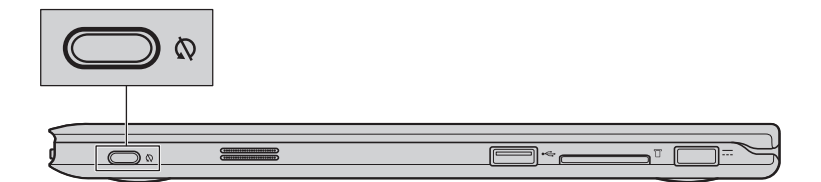

 **Positionnement du panneau d'affichage** L'angle d'ouverture du panneau d'affichage peut aller jusqu'à 360 degrés.

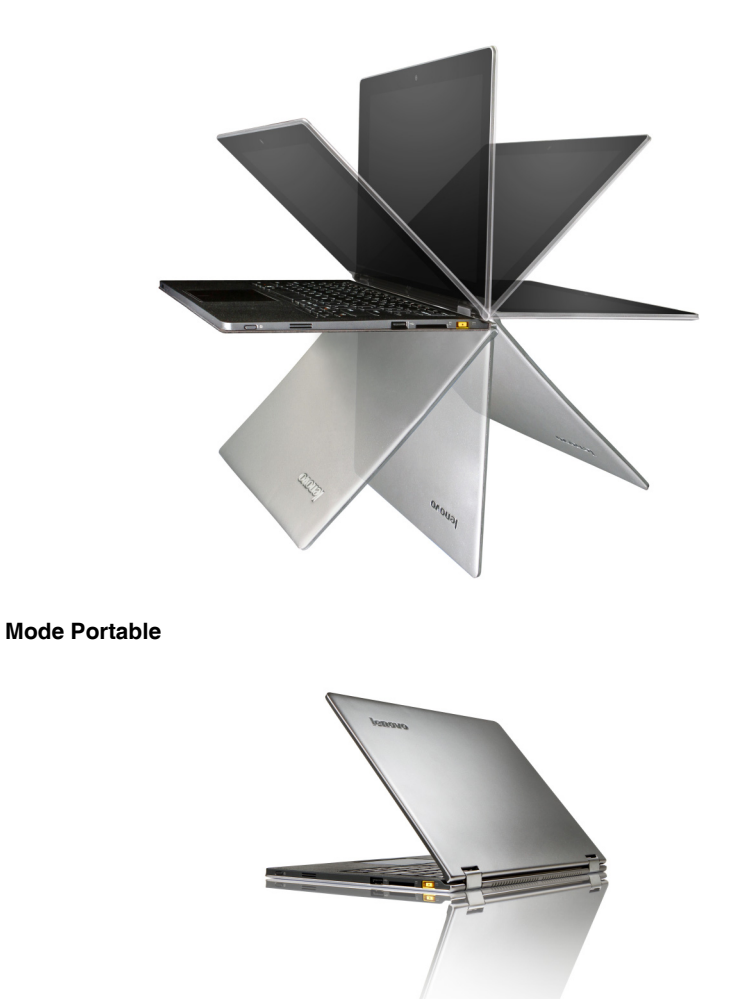

Convient aux tâches nécessitant un clavier et une souris (notamment la création de documents, rédaction de courriers électroniques, etc.)

**Mode Stationnaire (mode Cinéma)**

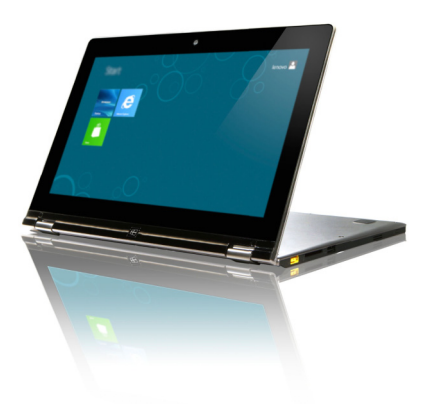

Convient aux tâches ne nécessitant que peu, ou pas d'interaction (notamment pour visionner des photos ou lire des vidéos).

# **Mode Tablette**

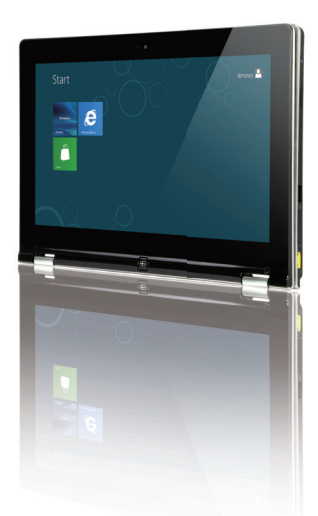

Convient aux tâches nécessitant de toucher fréquemment l'écran (notamment la navigation sur Internet, pour jouer à des jeux, etc.)

**Mode Chevalet (mode de présentation)**

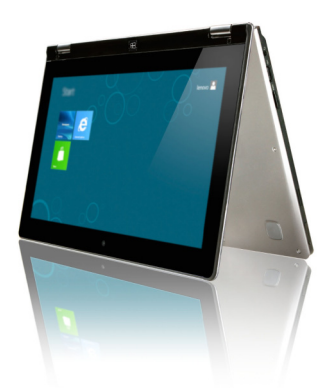

Convient aux tâches nécessitant une interaction limitée avec l'écran tactile (par exemple, l'affichage de graphiques ou d'une présentation PowerPoint).

#### **Attention :** -

**•** Ne *pas* ouvrir l'écran trop brutalement, au risque d'endommager le panneau ou les charnières.

**Remarque :** Le verrouillage du clavier et du pavé tactile se fait automatiquement, lorsque l'angle d'ouverture de l'écran est supérieur à 190 degrés (environ).

<span id="page-11-0"></span>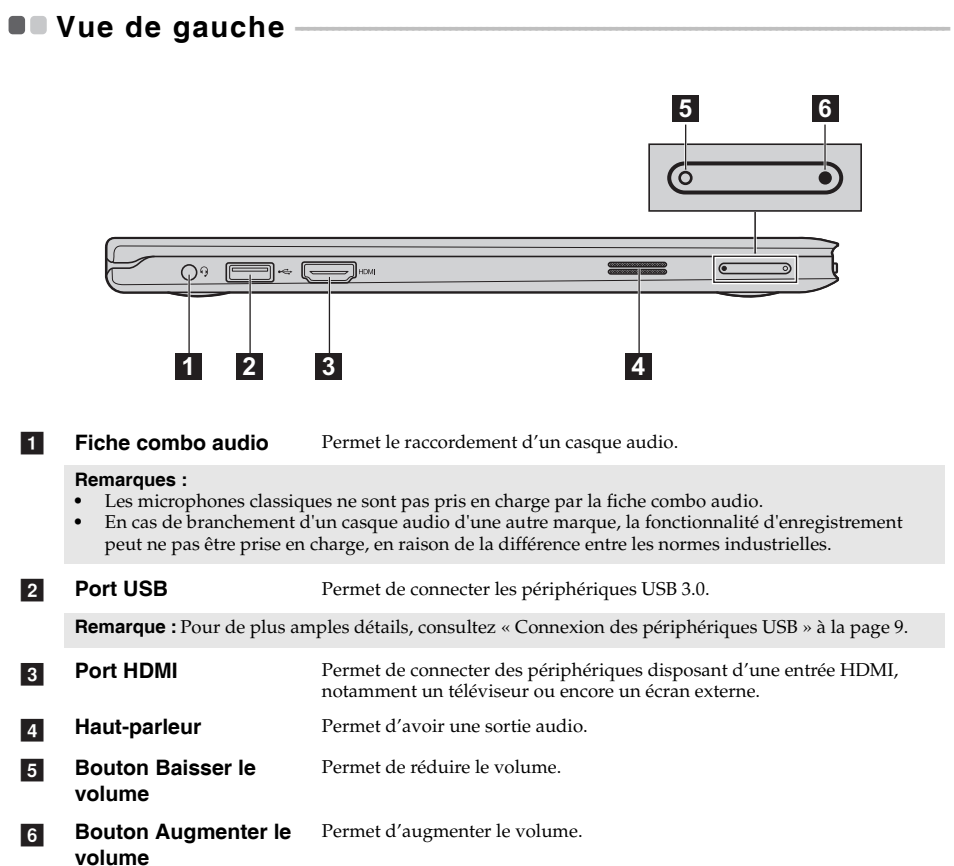

# <span id="page-12-0"></span>**Connexion des périphériques USB**

Deux ports USB pouvant accueillir des périphériques USB sont intégrés à votre ordinateur.

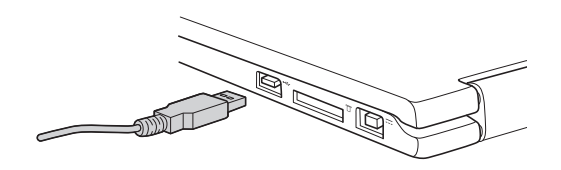

Windows procède automatiquement à l'installation du pilote d'un périphérique USB, lorsque celui-ci est branché pour la première fois sur un port USB précis de votre ordinateur. Une fois le pilote installé, la déconnexion et la reconnexion du périphérique ne nécessite plus aucune étape supplémentaire.

**Remarque :** D'une manière générale, une fois connecté, Windows détecte le nouveau périphérique, puis procède automatiquement à l'installation du pilote. Toutefois, il est possible que certains périphériques nécessitent une installation du pilote préalablement à la connexion. Avant de connecter un périphérique, vérifiez dans la documentation fournie par le fabricant de l'appareil.

Avant de déconnecter un périphérique de stockage USB, assurez-vous que le transfert de données entre votre ordinateur et le périphérique soit terminé. Cliquez sur l'icône **Retirer le périphérique en toute sécurité et éjecter le média** de la zone de notification Windows pour retirer le périphérique avant de le débrancher.

**Remarque :** Si votre périphérique USB utilise un cordon d'alimentation, branchez le périphérique à une source d'alimentation avant son branchement. Sinon, le périphérique pourrait ne pas être reconnu.

# <span id="page-13-0"></span>■■ Vue de droite-

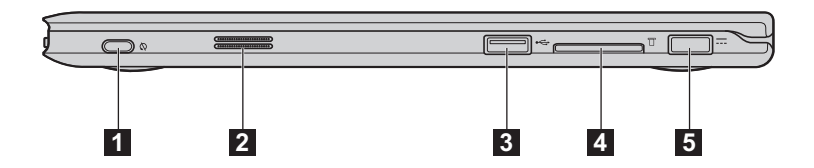

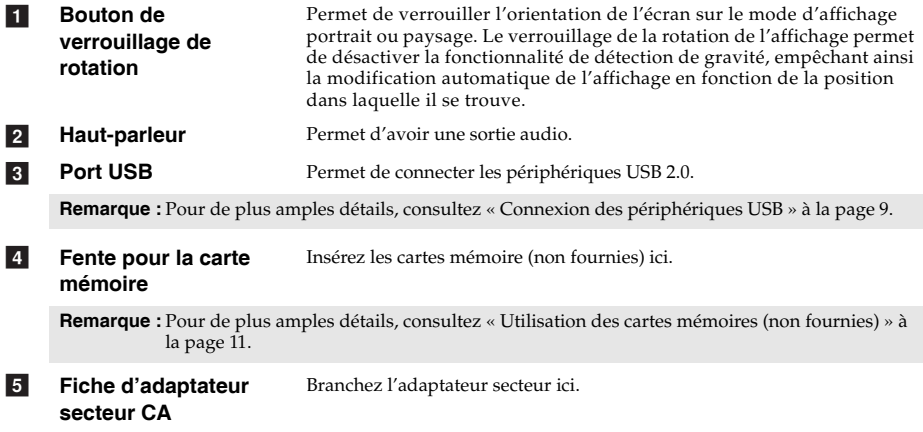

# <span id="page-14-0"></span>**Utilisation des cartes mémoires (non fournies)**

Votre ordinateur prend en charge les types de cartes mémoire suivants :

- Carte mémoire Secure Digital (SD)
- Carte MultiMediaCard (MMC)

#### **Remarques :**

- **•** Insérez *seulement* une carte à la fois dans la fente.
- **•** Ce lecteur de carte ne prend pas en charge les périphériques SDIO (ex : SDIO Bluetooth, etc.)

# **Insertion d'une carte mémoire**

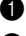

1 Poussez la carte de protection jusqu'à ce que vous perceviez un clic.

**2** Retirez-la doucement de la fente de carte mémoire.

**Remarque :** La carte de protection est utilisée en vue d'empêcher l'introduction de poussière ou de petites particules à l'intérieur de votre ordinateur, lorsque la fente de carte mémoire n'est pas utilisé. Conservez la carte de protection pour une utilisation ultérieure.

3 Glissez la carte mémoire jusqu'à ce que le clic vous indique qu'elle est en place.

# **Retrait d'une carte mémoire**

1 Poussez la carte mémoire jusqu'à ce que vous perceviez un clic.

**2** Retirez-la doucement de la fente de carte mémoire.

**Remarque :** Afin de prévenir tout risque de corruption des données, désactivez la carte mémoire à l'aide de la fonctionnalité de retrait sécurisé de périphérique de Windows et d'éjection de média, avant de la retirer.

# <span id="page-15-0"></span> $\blacksquare$  Vue de face

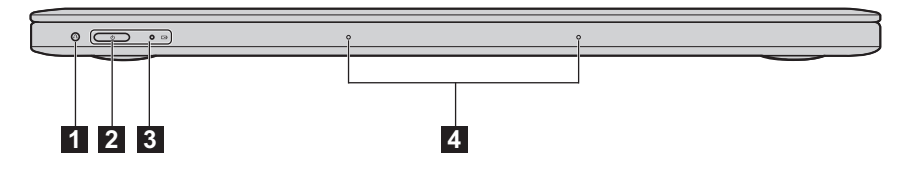

 $\overline{1}$ 

**Bouton Novo** Lorsque l'ordinateur est éteint, appuyez sur ce bouton pour lancer le système Lenovo OneKey Recovery ou l'utilitaire de configuration du BIOS, ou pour accéder au menu de démarrage.

- **Bouton d'alimentation** Appuyez sur ce bouton pour mettre l'ordinateur sous tension.  $\sqrt{2}$
- **Voyants d'état du système**  $\overline{3}$

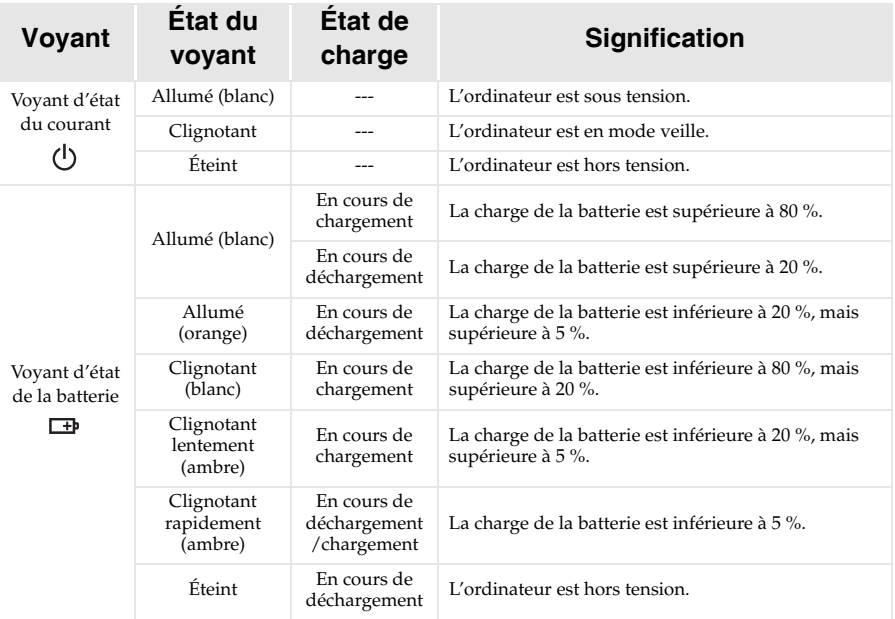

**Remarque :** Lorsque l'ordinateur est déconnecté de l'adaptateur secteur, le système d'exploitation affichera une notification à l'écran pour vous prévenir que la charge de la batterie a atteint un niveau bas et critique.

**4** 

**Microphones intégrés** Permet de capturer les sons, et peut être utilisé au cours d'une conférence vidéo, d'une narration ou encore de l'enregistrement de son.

<span id="page-16-0"></span>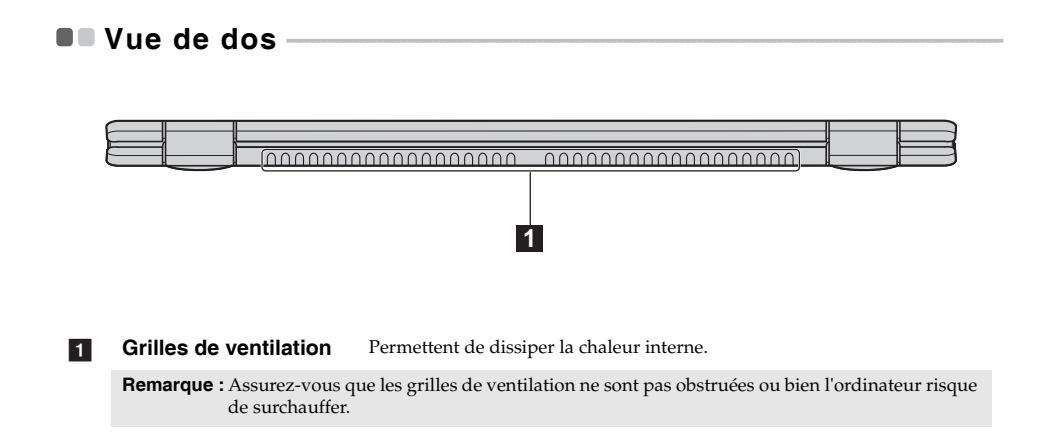

# <span id="page-17-0"></span>**Chapitre 2. Commencer à utiliser Windows 8**

# <span id="page-17-1"></span>**PPREMIÈRE CONSEQUESTE DE LA SYSTÈME d'EXPloitation**

Lors de la première utilisation, il est possible que vous ayez à configurer le système d'exploitation. Les procédures suivantes peuvent être nécessaires au processus de configuration :

- Acceptation du contrat de licence utilisateur final.
- Configuration de la connexion Internet.
- Enregistrement du système d'exploitation.
- Création d'un compte utilisateur.

# <span id="page-17-2"></span>**Interfaces du système d'exploitation**

Windows 8 est fourni avec deux interfaces utilisateur principales : l'écran Démarrer et le bureau .

Pour basculer entre l'écran Démarrer et le bureau Windows, effectuez l'une des actions suivantes :

- Sélectionnez la vignette du bureau Windows sur l'écran de démarrage.
- Appuyez sur le bouton Windows.
- Faites la combinaison de touches Windows + D.

Pour basculer entre le bureau et l'écran de démarrage, effectuez l'une des actions suivantes :

- Sélectionnez Démarrer **depuis les icônes.**
- Placez le pointeur de la souris dans le coin inférieur droit, puis sélectionnez la vignette de l'écran Démarrer lorsque celle-ci s'affiche.

# **Écran Démarrer Bureau**

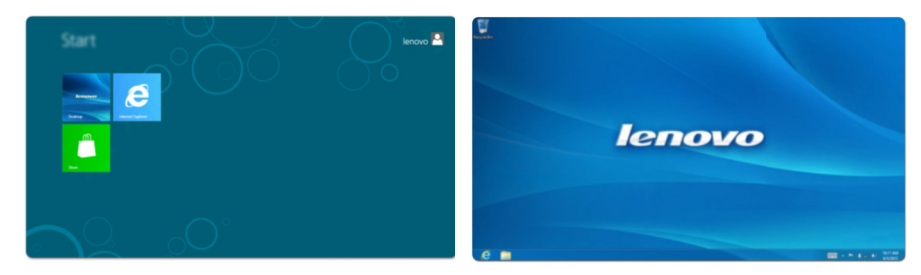

# <span id="page-18-0"></span> $\blacksquare$  Les icônes

Grâce aux cinq icônes, vous disposez de moyens plus modernes et plus rapides d'effectuer un grand nombre de tâches basiques. Ils sont continuellement disponibles, indépendamment de l'application utilisée.

Pour afficher les icônes, effectuez l'une des actions suivantes :

- Placez le pointeur de la souris dans le coin supérieur ou inférieur droit, jusqu'à ce que la barre des icônes s'affiche.
- Utilisez un doigt pour faire glisser le coin droit de l'écran jusqu'à ce que la barre des icônes s'affiche.
- Faites la combinaison de touches Windows + C.

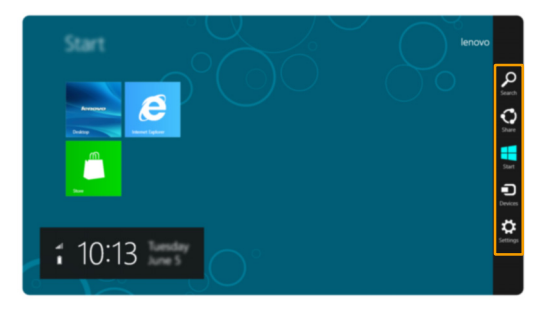

# **Icône Rechercher**

L'icône **Rechercher** vous permet de trouver efficacement ce que vous recherchez, notamment les applications, les paramètres et les fichiers.

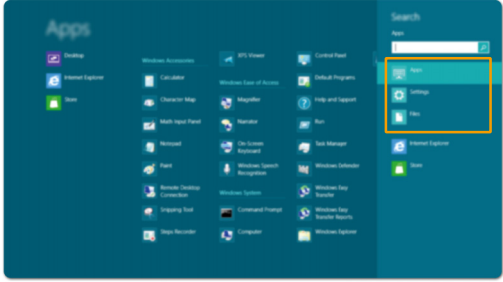

# **Chapitre 2. Commencer à utiliser Windows 8**

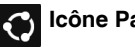

# **Icône Partager**

L'icône **Partager** vous permet d'envoyer à vos amis, ainsi qu'à votre réseau social, des liens, des photos et bien plus encore, sans quitter l'application que vous utilisez.

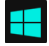

# **Icône Démarrer**

L'icône **Démarrer** vous permet d'accéder rapidement à l'écran Démarrer.

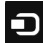

# **Icône Périphériques**

L'icône **Périphériques** vous permet de vous connecter ou d'envoyer des courriers électroniques vers des périphériques externes, notamment les caméras numériques, les téléviseurs, ou encore les imprimantes.

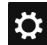

# **Icône Paramètres**

L'icône **Paramètres** vous permet d'effectuer les tâches basiques, notamment le réglage du volume, ou encore l'arrêt de votre ordinateur. Vous pouvez également avoir accès au Panneau de configuration à l'aide du de l'icône **Paramètres** lorsque vous utilisez l'écran du bureau.

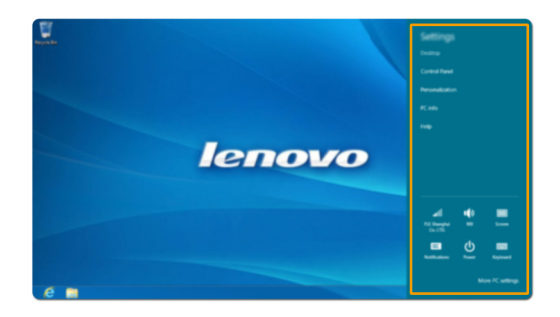

# <span id="page-20-0"></span>**Mise en mode Veille ou arrêt de l'ordinateur**

Lorsque vous avez terminé de travailler sur votre ordinateur, vous pouvez le mettre en mode Veille ou l'arrêter.

**Mise en mode Veille de l'ordinateur**

Si vous n'utilisez pas votre ordinateur pendant une courte période de temps, vous pouvez le mettre en mode Veille.

Lorsque l'ordinateur est en veille, vous pouvez le réactiver rapidement afin de reprendre son utilisation, sans passer par le processus de démarrage.

Pour mettre l'ordinateur en mode Veille, effectuez l'une des actions suivantes :

- Fermez le panneau d'affichage.
- Appuyez sur le bouton Alimentation.
- Ouvrez les icônes, puis sélectionnez **Paramètres**  $\mathbf{B} \rightarrow \mathbf{A}$ limentation  $\mathbf{A} \rightarrow \mathbf{V}$ eille.

**Remarque :** Avant de déplacer votre ordinateur, mettez-le en mode Veille. Déplacer l'ordinateur, alors que le disque dur tourne, risque d'endommager celui-ci, pouvant ainsi causer une perte de données.

Pour allumer l'ordinateur, effectuez l'une des actions suivantes :

- Appuyez sur n'importe quelle touche. (Mode portable uniquement)
- Appuyez sur le bouton Alimentation.
- Appuyez sur le bouton Windows.

### **Arrêt de l'ordinateur**

Si vous comptez ne pas utiliser votre ordinateur pendant une période de temps prolongée, arrêtez-le. Pour arrêter votre ordinateur :

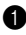

**1** Ouvrez les icônes, puis sélectionnez Paramètres .

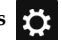

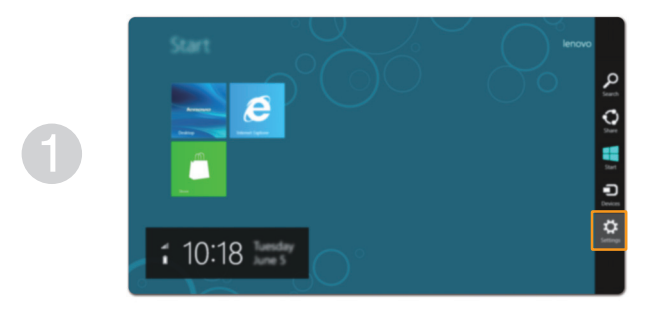

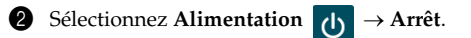

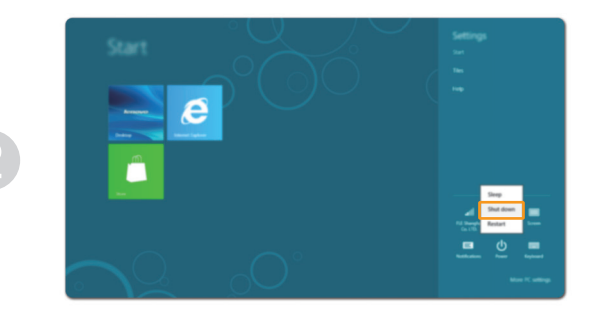

# <span id="page-22-1"></span><span id="page-22-0"></span>**Utilisation de l'écran tactile -**

Fonctionnant comme un ordinateur portable traditionnel utilisant le clavier et le pavé tactile, le panneau d'affichage peut prendre en charge les entrées à l'aide de l'écran tactile multi-points.

# **Mouvements multi-points**

Vous pouvez toucher l'écran avec un ou plusieurs doigts afin d'effectuer différentes tâches.

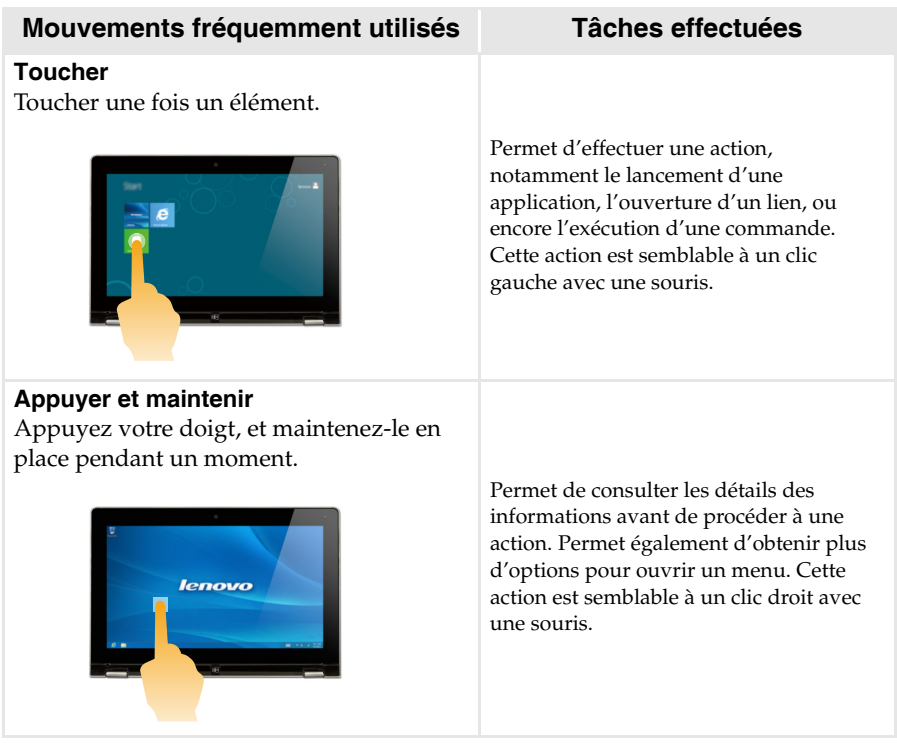

# **Chapitre 2. Commencer à utiliser Windows 8**

# (suite)

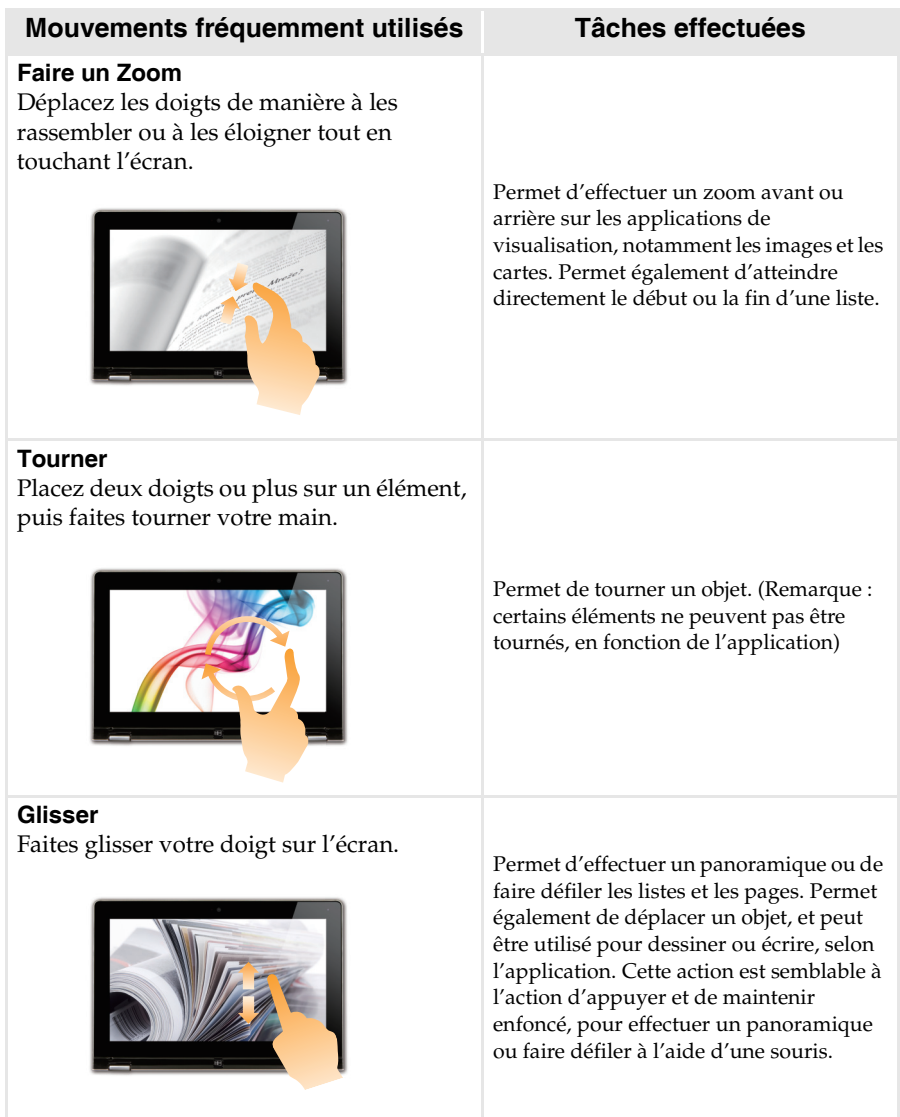

(suite)

# **Mouvements fréquemment utilisés Tâches effectuées**

# **Balayer**

Partez depuis un bord de l'écran, puis balayez vers le centre.

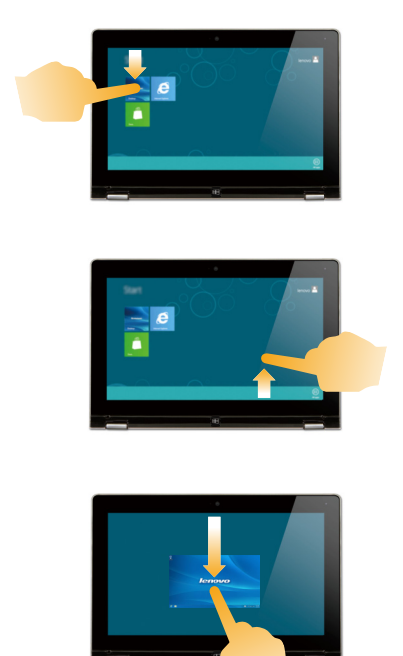

Le balayage depuis un bord supérieur vers le bas, ou dans le sens inverse permet d'afficher la barre des tâches au bas de l'écran, avec les commandes des applications, notamment l'enregistrement, la modification et la suppression.

Si une application est ouverte, vous pouvez également :

- balayer en partant du bord supérieur vers le milieu de l'écran, sans relâcher la pression de votre doigt, afin d'ancrer l'application sur le côté gauche ou droit de l'écran. Cette action vous permet de garder deux applications ouvertes au même moment, sur un écran partagé.
- balayer tout droit vers le bas de l'écran, de manière continue et sans relâcher la pression de votre doigt, pour fermer l'application ouverte.

(suite)

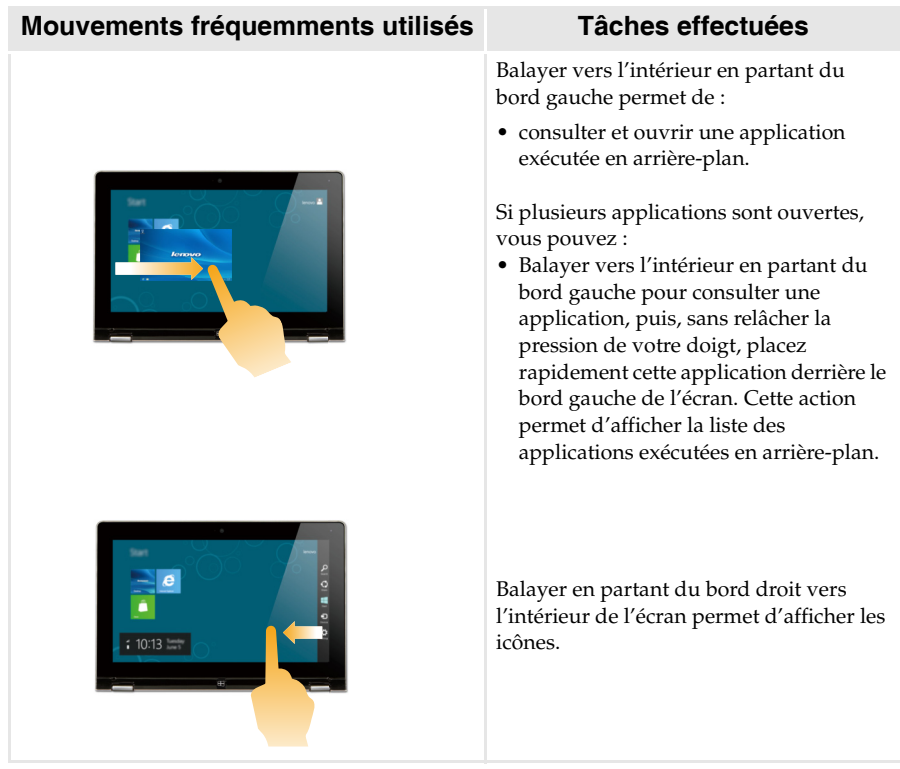

# <span id="page-26-0"></span>**Connexion au réseau local (LAN) sans fil**

# **Activation d'une connexion sans fil**

Pour confirmer la désactivation du mode Avion, accédez au bureau, puis consultez la zone de notification.

Si l'icône  $\mathbb{R}$  est affichée dans le coin inférieur droit, le mode Avion est actif. Dans le cas contraire, la fonctionnalité sans fil est activée.

**Remarque :** Le mode Avion est désactivé par défaut.

Si le mode Avion est actif, effectuez l'une des actions suivantes pour activer la fonction sans fil :

- Appuyez sur **F7** ( $\boxed{+}_{\text{F}}$ ) pour désactiver le mode Avion.
- Ouvrez les icônes puis sélectionnez Paramètres  $\begin{bmatrix} \bullet \\ \bullet \end{bmatrix}$   $\rightarrow$   $\begin{bmatrix} \bullet \\ \bullet \end{bmatrix}$  pour ouvrir la page de

configuration du réseau, puis faites basculer le commutateur du mode Avion sur **Arrêt**.

### **Connexion à un réseau local (LAN) sans fil**

Lorsque la fonction sans fil est activée, l'ordinateur procède automatiquement à la recherche de réseaux sans fil disponibles, puis les affiche dans la liste des réseaux locaux (LAN) sans fil. Pour se connecter à un réseau sans fil, cliquez sur le nom du réseau dans la liste, puis sur **Se connecter**.

**Remarque :** La connexion sur certains réseaux nécessite une clé de sécurité réseau, ou encore une phrase secrète. Pour se connecter à l'un de ces réseaux, demandez la clé de sécurité ou la phrase secrète à l'administrateur réseau, ou au fournisseur d'accès Internet (FAI).

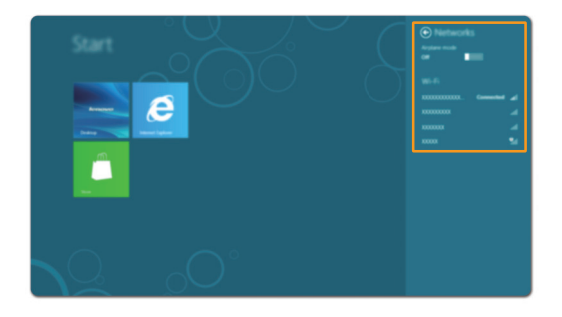

# <span id="page-27-0"></span>Aide et support

En cas de problème quant à l'utilisation du système d'exploitation, consultez le fichier Aide et support. Pour ouvrir le fichier Aide et support, effectuez l'une des actions suivantes :

- Sélectionnez l'icône **Paramètres** puis sélectionnez **Aide**.
- Appuyez sur Fn + F1.

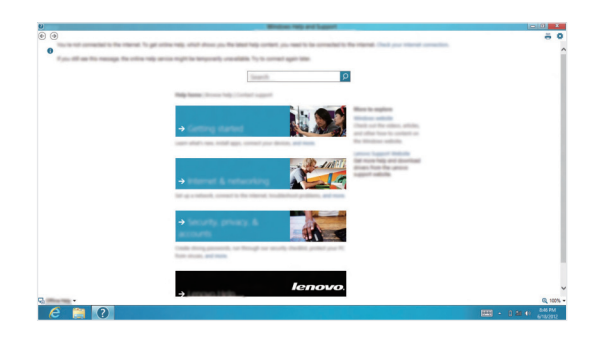

Vous pouvez consulter le fichier Aide et support Windows sur votre ordinateur. Vous pouvez également obtenir une aide et un support en ligne en cliquant sur le lien en dessous de **Obtenir plus**.

# <span id="page-28-1"></span><span id="page-28-0"></span>**Chapitre 3. Système Lenovo OneKey Recovery**

Le système Lenovo OneKey Recovery est un logiciel conçu pour sauvegarder et restaurer votre ordinateur. Vous pouvez l'utiliser pour restaurer la partition du système vers son état d'origine en cas de défaillance du système. Vous pouvez également créer des sauvegardes utilisateur pour une restauration facilité, le cas échéant.

**Remarque :** Pour pouvoir utiliser les fonctionnalités du système OneKey Recovery, votre disque dur est<br>doté d'une partition cachée par défaut pour stocker un fichier image et les fichiers<br>programme du système OneKey Recov de sécurité et c'est la raison pour laquelle l'espace disque disponible est inférieur à la capacité spécifiée.

### **Sauvegarde de la partition système**

Vous pouvez sauvegarder la partition du système en un fichier image. Pour sauvegarder la partition du système :

1 Appuyez sur le bouton Novo pour démarrer le système Lenovo OneKey Recovery.

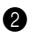

2 Cliquez sur **Sauvegarde système**.

3 Sélectionnez un emplacement de sauvegarde et cliquez sur **Suivant** pour démarrer la sauvegarde.

#### **Remarques :**

- **•** Vous pouvez choisir un emplacement de sauvegarde sur le lecteur de disque dur local ou sur un périphérique de stockage externe.
- **•** Retirez le disque dur amovible avant de démarrer le système Lenovo OneKey Recovery. Sinon vous pouvez perdre les données du disque dur amovible.
- **•** Le processus de sauvegarde peut prendre du temps.
- **•** Le processus de sauvegarde est uniquement disponible lorsque Windows est démarré normalement.

#### **Restauration**

Vous pouvez choisir de restaurer la partition du système vers son état d'origine ou vers un point de sauvegarde crée précédemment. Pour restaurer la partition du système :

1 Appuyez sur le bouton Novo pour démarrer le système Lenovo OneKey Recovery.

2 Cliquez sur **Récupération système**. L'ordinateur redémarre dans l'environnement de récupération.

3 Suivez les instructions à l'écran pour restaurer la partition du système vers son état d'origine ou vers un point de sauvegarde crée précédemment.

#### **Remarques :**

- **•** Le processus de récupération est irréversible. Assurez-vous de sauvegarder toutes les données que vous souhaitez enregistrer dans la partition du système avant d'entamer le processus de récupération.
- **•** Le processus de récupération peut prendre du temps. Assurez-vous d'avoir brancher l'adaptateur secteur CA à votre ordinateur pendant le processus de récupération.
- **•** Les instructions ci-dessus doivent être suivies lorsque Windows peut être démarré normalement.

Si Windows ne peut pas être démarré, suivez les étapes ci-dessous pour faire démarrer le système Lenovo OneKey Recovery :

**1** Mettez l'ordinateur hors tension.

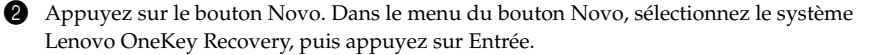

# <span id="page-29-0"></span>**Chapitre 4. Résolution des problèmes**

# <span id="page-29-1"></span> $\blacksquare$  Forum aux questions

Cette section organise le forum aux questions par catégories.

# **Recherche d'informations**

# **Quelles mesures préventives de sécurité dois-je appliquer lorsque j'utilise mon ordinateur ?**

Le *guide de sécurité et d'informations générales Lenovo* fourni avec l'ordinateur contient les mesures préventives de sécurité relatives à l'utilisation de votre ordinateur. Lorsque vous utilisez votre ordinateur, lisez et appliquez l'ensemble des mesures.

### **Où puis-je consulter les spécifications matérielles de mon ordinateur ?**

Vous pouvez trouver les caractéristiques matérielles de votre ordinateur dans les brochures imprimées fournies avec votre ordinateur.

### **Où puis-je trouver les informations sur la garantie ?**

Pour la garantie applicable à votre ordinateur, notamment la période et les services du type de garantie, consultez le dépliant relatif à la garantie limitée Lenovo accompagnant votre ordinateur.

# **Pilotes et logiciels préinstallés**

#### **Où se trouvent les disques d'installation des logiciels préinstallés Lenovo (logiciels de bureau) ?**

Les disques d'installation des logiciels préinstallés Lenovo ne sont pas fournis avec votre ordinateur. En cas de nécessité de réinstallation d'un logiciel préinstallé, le programme d'installation est placé dans la partition D de votre disque dur. Si vous ne parvenez pas à y retrouver le programme d'installation, vous pouvez également le télécharger depuis le site Internet de support aux consommateurs Lenovo.

# **Où puis-je trouver les pilotes des différents périphériques de mon ordinateur ?**

Si le système d'exploitation Windows est préalablement installé sur votre ordinateur, Lenovo fournit les pilotes pour l'ensemble des périphériques dont vous avez besoin sur la partition D de votre disque dur. Vous pouvez également télécharger les pilotes de périphérique les plus récents sur le site Intenet de support aux consommateurs Lenovo.

# **Système Lenovo OneKey Recovery**

# **Où se trouvent les disques de récupération ?**

Les disques de récupération ne sont pas fournis avec l'ordinateur. Utilisez le système Lenovo OneKey Recovery si vous avez besoin de restaurer le système aux paramètres par défaut d'usine.

# **Que faire si la sauvegarde échoue ?**

Si vous pouvez lancer la sauvegarde, mais qu'elle échoue en cours d'exécution, procédez comme suit :

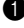

1 Fermez tous les programmes ouverts puis relancez le processus de sauvegarde.

2 Vérifiez si le média de destination est endommagé. Sélectionnez un autre chemin et réessayez.

# **Quand dois-je rétablir les paramètres par défaut du système ?**

Utilisez cette fonction lorsque le système d'exploitation n'arrive pas à démarrer. Si des données importantes se trouvent dans la partition du système, sauvegardez-les au préalable.

**Utilitaire de configuration du BIOS**

# **Qu'est-ce que l'utilitaire de configuration du BIOS ?**

L'utilitaire de configuration du BIOS est un logiciel basée sur la mémoire morte. Il affiche les informations de l'ordinateur de base et offre des options pour paramétrer les périphériques d'amorçage, la sécurité, le mode du matériel et d'autres préférences.

### **Comment puis-je démarrer l'utilitaire de configuration du BIOS ?**

Pour démarrer l'utilitaire de configuration du BIOS :

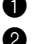

Mettez l'ordinateur hors tension.

2 Appuyez sur le bouton Novo puis sélectionnez **BIOS Setup (Configurer le BIOS)**.

### **Comment puis-je modifier le mode d'amorçage ?**

Il y a deux modes d'amorçage : UEFI et Hérité Pour modifier le mode d'amorçage, démarrez l'utilitaire de configuration du BIOS et configurez le mode d'amorçage sur UEFI ou Hérité dans le menu d'amorçage.

#### **Quand faut-il modifier le mode d'amorçage ?**

Le mode d'amorçage par défaut de votre ordinateur est le mode UEFI. Si vous avez besoin d'installer le système d'exploitation Windows hérité (tout système d'exploitation avant Windows 8) sur votre ordinateur, vous devez modifier le mode d'amorçage sur Hérité. Le système d'exploitation Windows hérité ne peut pas être installé si vous ne modifiez pas le mode d'amorçage.

**Obtenir de l'aide**

#### **Comment puis-je contacter le centre d'assistance client ?**

Consultez au Chapitre 3. Assistance et service dans le *Guide de sécurité et d'informations générales de Lenovo.*.

# <span id="page-31-0"></span>**Résolution des problèmes**

Si vous n'avez pas retrouvé votre problème ici, consultez le Chapitre 1. La section suivante décrit uniquement les problèmes qui ne sont pas du ressort des informations plus détaillées du Chapitre 1.

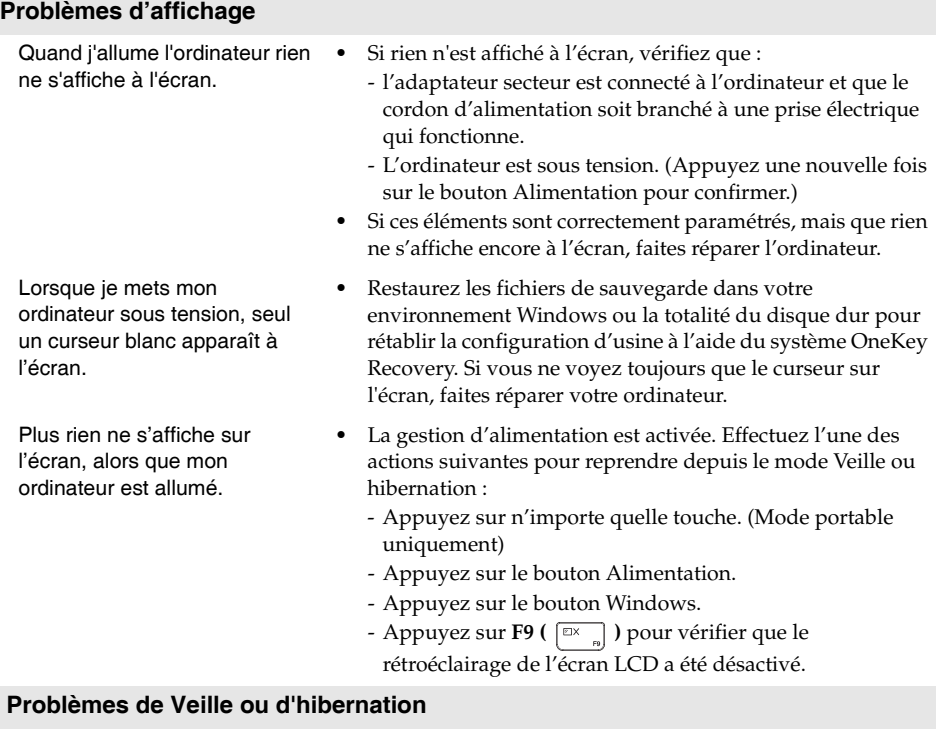

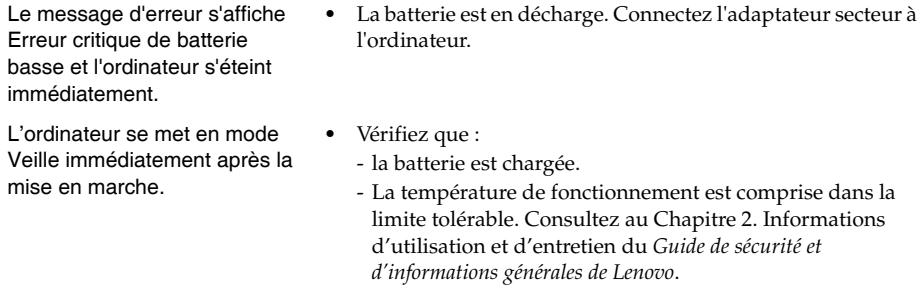

**Remarque :** Si la batterie est chargée et que la température est comprise dans la limite, faites réparer l'ordinateur.

### **Chapitre 4. Résolution des problèmes**

L'ordinateur ne se réactive pas depuis le mode Veille et ne fonctionne pas.

- **•** Si l'ordinateur ne quitte pas le mode veille, il a peut-être passé en mode hibernation automatiquement car la batterie est déchargée. Vérifiez le voyant de la batterie.
- **•** Si l'ordinateur est en mode Veille, connectez l'adaptateur secteur à l'ordinateur, puis appuyez sur le bouton Windows, ou sur le bouton Alimentation.
- **•** Si votre ordinateur est arrêté, connectez l'adaptateur secteur à l'ordinateur, puis appuyez sur le bouton Alimentation pour reprendre l'opération.

**Remarque :** Si votre système ne se réactive toujours pas depuis le mode Veille, votre système ne répond pas et ne peut pas être arrêté ; réinitialisez l'ordinateur. Il se peut qu'il y ait eu une perte des données non enregistrées. Pour réinitialiser l'ordinateur, appuyez et maintenez le bouton Alimentation enfoncé pendant au moins 5 secondes. Si l'ordinateur ne parvient toujours pas à se réinitialiser, retirez l'adaptateur secteur.

# **Problèmes du panneau d'affichage**

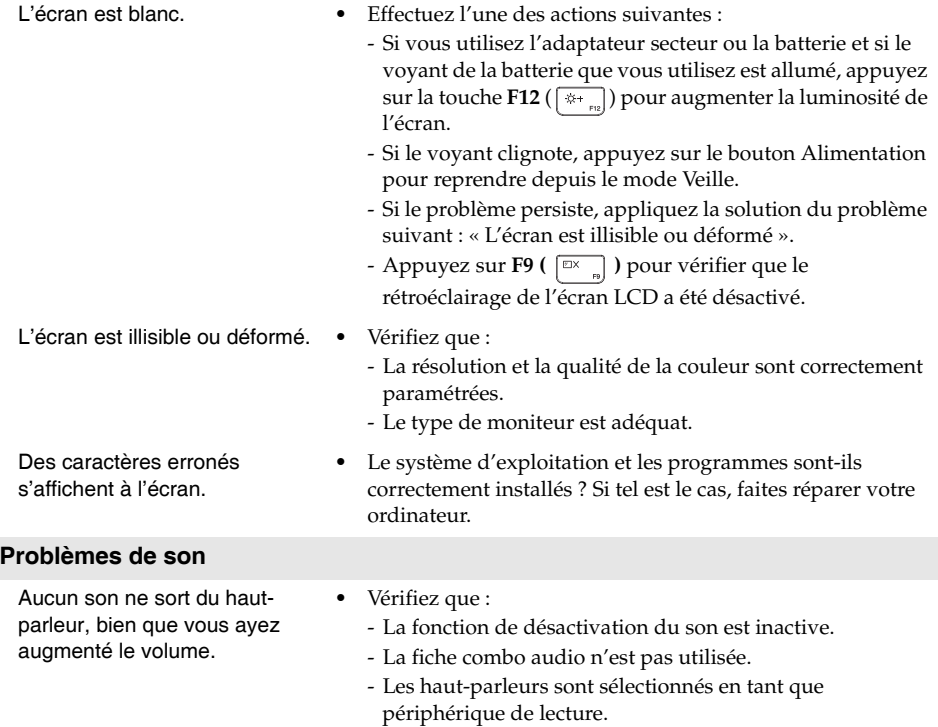

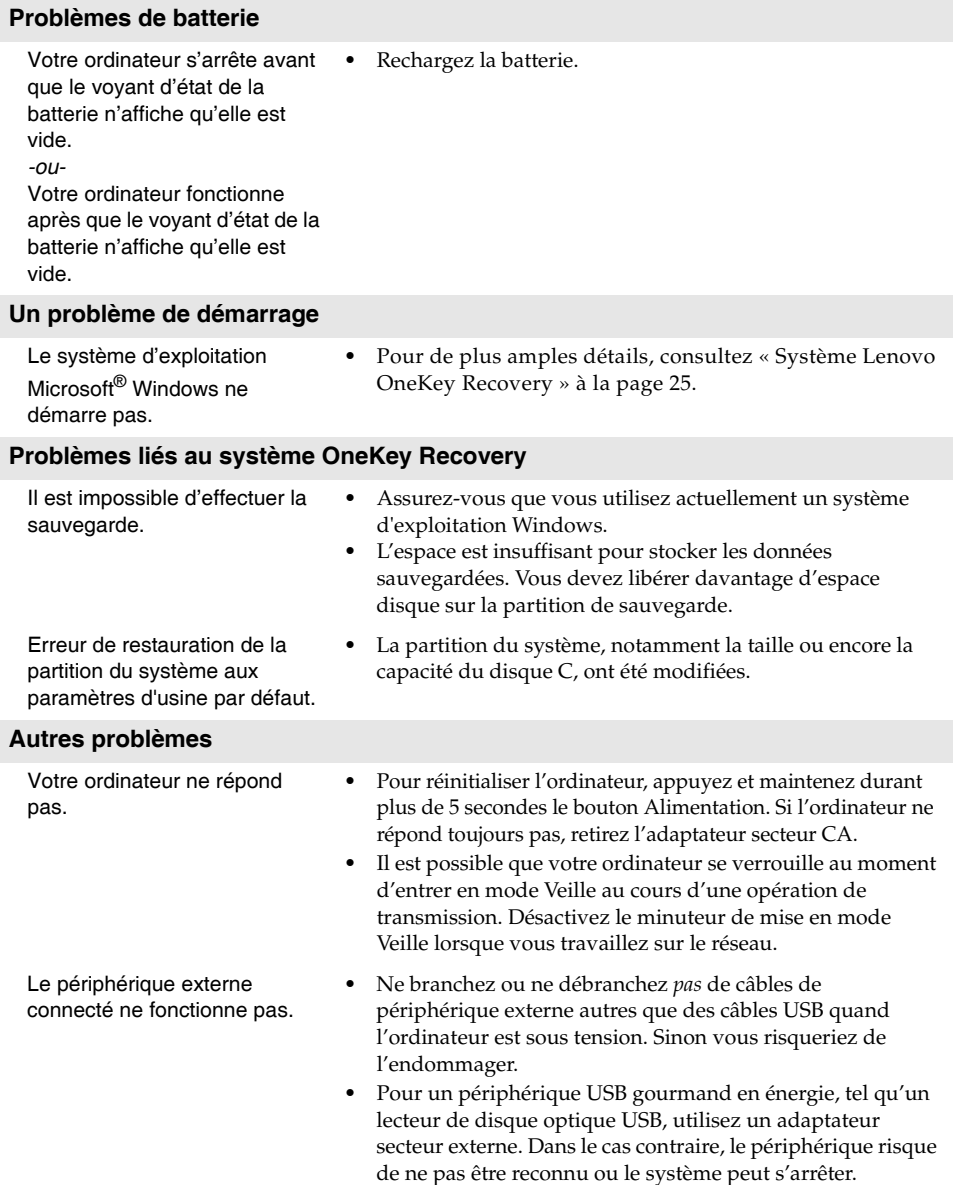

# <span id="page-34-0"></span>**Marques**

Les termes suivants sont des marques de commerce ou des marques déposées de Lenovo en France et/ou dans d'autres pays.

Lenovo IdeaPad Onekey

Microsoft et Windows sont des marques de commerce de Microsoft Corporation aux États-Unis et/ ou dans d'autres pays.

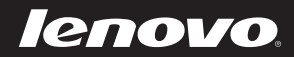

fr-FR Rev. AA00